*Инструкция пользователя (Быстрая настройка)*

*WiFi видеоняня/охранная видеокамера с информатором времени, температуры и влажности в помещении, с DVR, Full HD (TinyCam)*

*Артикул: DE-WAI-IP006*

Спасибо за совершённую покупку в нашем магазине.

Распаковываем оборудование.

Откройте заднюю крышку аккуратно.

# Сместите Крышку вниз

HR HA

### Установка карты памяти

Перед установкой карты памяти, необходимо отформатировать ее на ПК стандартным способом файловая система FAT32. Затем вставить ее в слот TF до щелчка.

**PZPWIFICAM.RU** 

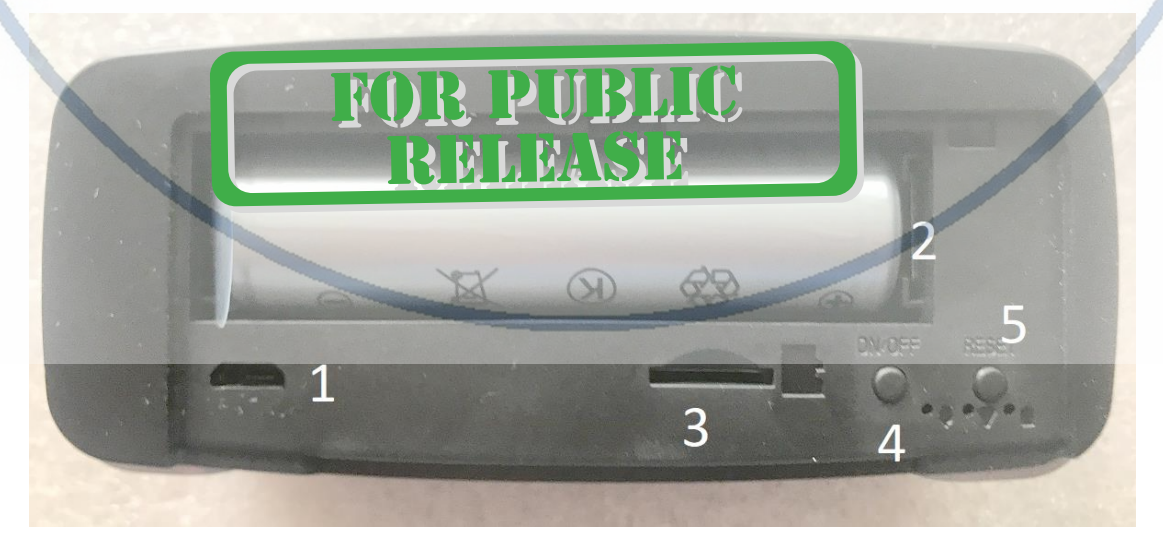

С т р а н и ц а 1 | 11

**TEASE** 

- 1 разъём питания.
- 2 Аккумулятор.
- 3 Слот для карты памяти.
- 4 включить модуль видеокамеры.
- 5 сброс в заводские установки.

Нажмите кнопку 4. Подождите 1 минуту

### Подключаем питание к изделию.

Соедините кабель питания с Блоком питания. и изделием. Включите напряжение 220В, 50Гц.

Выньте заглушку контакта у аккумуляторной батареи.

Снимите защитную плёнку с лицевой панели.

Нажмите кнопку 4. Подождите 1 минуту. В динамике будет ДИНЬ, индикатор Wi-Fi канала горит зелёном светом. Изделие готово к конфигурации.

> Индикатор заряда аккумулятора

# Индикатор питания

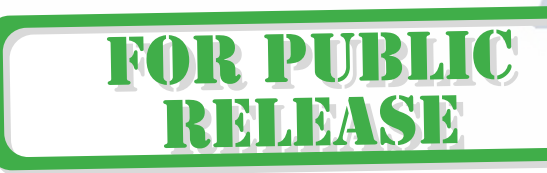

Примечание

В месте установки устройства должен быть устойчивый сигнал Wi-Fi вашей локальной сети.

### Установка мобильного приложения

Индикатор Wi-Fi канала

Настройка изделия для работы в локальной сети осуществляется через мобильное приложение **TinyCam** далее **СОФТ**

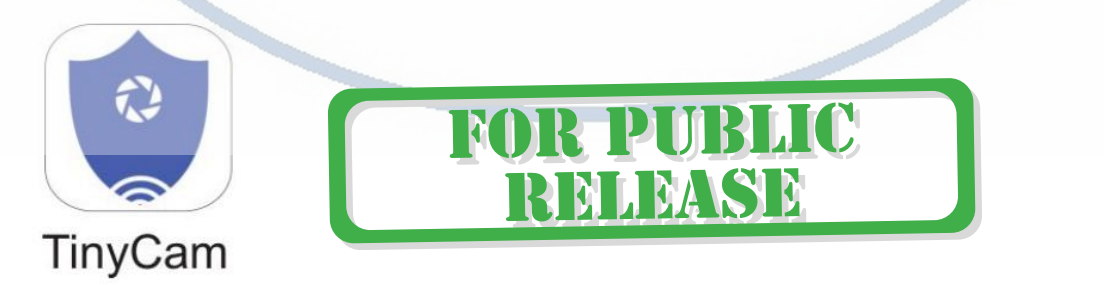

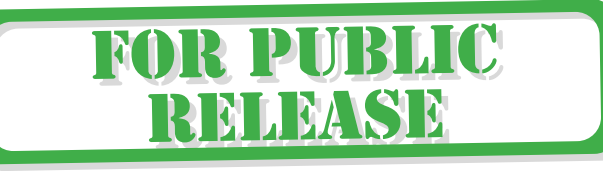

### Где его взять **TinyCam**?

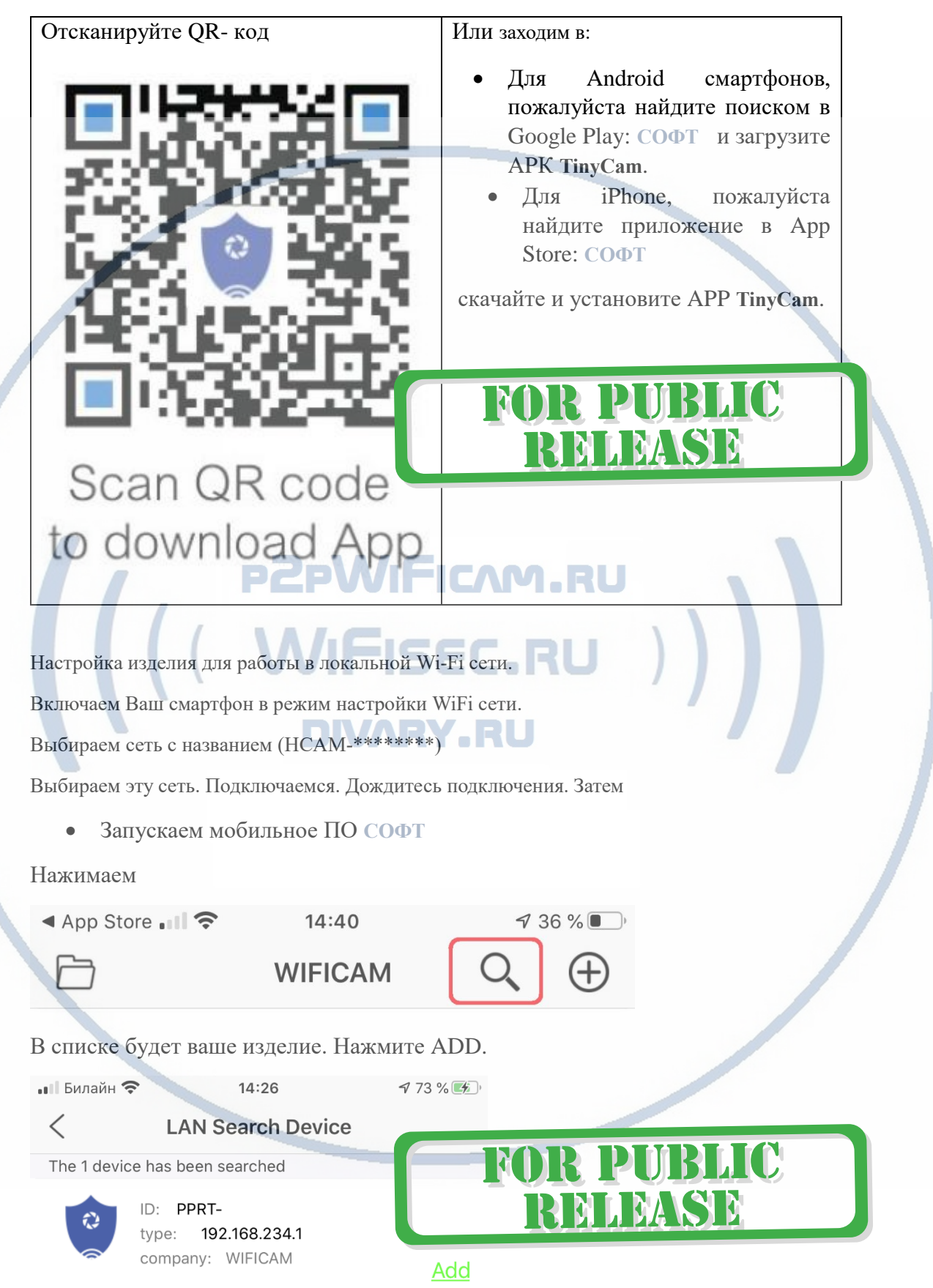

![](_page_3_Figure_1.jpeg)

![](_page_3_Figure_2.jpeg)

## Интеграция изделия в локальную Wi-Fi сеть Нажмите иконку 8

![](_page_3_Picture_176.jpeg)

Выберите пункт 5

![](_page_4_Picture_1.jpeg)

![](_page_5_Picture_120.jpeg)

### В окне

Рассмотрим подробнее пункт 9 – прочие настройки изделия.

![](_page_5_Picture_121.jpeg)

# FOR PUBLIC

# Как посмотреть он-лайн видео?

Кликните на картинку изделия, перейдёте на окно живого просмотра.

### Как посмотреть файлы в памяти приложения?

![](_page_6_Figure_4.jpeg)

![](_page_7_Figure_1.jpeg)

## Интеграция с сетевыми IP регистраторами

У камеры появился IP адрес в Вашей локальной сети, а это значит, что, имея в сети, например IP видеорегистратор (совместимый с ONVIF протоколом), вы можете завести сигнал с этой камеры на него.

R PUBLIC

RELEASE

Логин по умолчанию

Пароль - ваш

Просмотр через ВЭ клиент Вставьте в поисковую строку IP адрес изделия Введите логин а

Пароль - ваш

![](_page_8_Picture_3.jpeg)

Просмотр через специальный софт для НК (ОС Виндоус) по сервису p2p.

Смотрите отдельную инструкцию.

Установка индикации времени на табло

Время синхронизируется с мобильным приложением.

Если вы хотите внести свои данные, то

![](_page_8_Picture_9.jpeg)

### Быстрая настройка конфигурации изделия завершена.

Наслаждайтесь пользованием.

### Примечание

Обновление программного обеспечения: для достижения лучшей производительности продукта, производитель постоянно делает модернизацию программного обеспечения. Этот продукт разработан для удобного обновления программного обеспечения клиентами. Просим вас своевременно обновлять мобильное приложение и микропрограмму самого изделия.

Напоминание!

![](_page_9_Picture_4.jpeg)

Устройство снабжено аккумулятором, что позволяет работать без внешнего источника питания в течение 4 часов.

Вопросы и ответы

1. Устройство не работает, не видно в сети.

Пожалуйста, проверьте доступность Вашей локальной WiFi сети в месте установки устройства. Уровень сигнала и загруженность каналов WiFi точки доступа/ WiFi роутера.

2. SD карта не может сохранять файлы. **ICAM . RU** 

Карту памяти SD необходимо отформатировать перед первым использованием, формат fat32.

3. Устройство не может быть подключено к сети.

Пожалуйста, выберите соответствующий метод подключения по сети WiFi согласно инструкции.

4.Видео на карте памяти не может быть воспроизведено на стандартном проигрывателе.

Это связано с разным декодированием файлов на смартфонах. Вы можете выбрать плеер для воспроизведения этих файлов и задать его в настройках для этого типа файлов.

5. Я забыл пароль.

Вы можете вернуть устройство в заводские установки. Для этого Вам нужно нажать на кнопку Reset (\*) в течение 1-2 секунд, чтобы восстановить заводские настройки.

![](_page_9_Picture_17.jpeg)

### *Меры предосторожности*

Использование оборудования: пожалуйста, строго соблюдайте соответствующие государственные законы/законодательство и не используйте оборудование в любых других незаконных целях. Неправомерное использование устройства Вы осуществляете на свой страх и риск.

Рабочая температура: пожалуйста, используйте изделие при естественной температуре, которая указана в характеристиках. Не используйте устройство при экстремальных температурах.

Рабочая влажность: пожалуйста, используйте устройство в условиях влажности окружающей среды, пригодной для жизни человека. Не помещайте продукт в избыточную влажность, поскольку продукт не предназначен для эксплуатации в влажной среде и не обладает защитными характеристиками для этого использования.

#### Советы по установке оборудования WiFi в помещении

Вы можете получить доступ к камере с помощью беспроводного подключения. Диапазон беспроводного сигнала ограничивается стенами, потолками и другими 42 препятствиями. VIII

Как правило, зона покрытия зависит от шумовых помех, оказываемых строительными материалами, а также радиочастотами в Вашей комнате или офисе. Для максимального увеличения зоны покрытия следуйте нижеперечисленным указаниям:

1. Установка роутера и IP камеры должна осуществляться таким образом, чтобы между ними располагалось минимальное количество стен и потолков. Каждая стена или потолок снижает дальность передачи сигнала на 1-30 метров.

2. Следите за расстоянием между устройствами. Стена в 0,5 м (1,5 фт.) с углом 45 градусов является эквивалентной стене толщиной 1 метр. При угле 2 градуса толщина стены становится эквивалентной 4 метрам. Обеспечьте более интенсивную передачу сигнала путем недопущения присутствия препятствий, расположенных под углом к прямой между роутером и камерой.

3. Строительные материалы также оказывают воздействие на качество передаваемого сигнала. Металлические двери и алюминиевые структуры снижают интенсивность сигнала.

4. ІР камера и роутер должны располагаться вдали от электрических устройств и бытовой техники, являющихся источником радиочастот.

5. Беспроводные телефоны с частотой 2,4ГГЦ и другое оборудование, являющееся источником радиосигналов (к примеру, микроволновые печи), могут оказывать негативное влияние на уровень сигнала, а также приводить к его полному пропаданию.

Полезное: если в радиусе установки камеры работает больше 3-х доступных сетей Wi-Fi (актуально для многоквартирных домов и офисов), рекомендуем в настройках вашего роутера проверить, на каких каналах Wi-Fi работают соседние сети, и изменить канал вашего роутера на не занятый соседними роутерами. Это позволит повысить стабильность работы устройств, подключенных к вашей сети.

**FOR PUBLIC** 

**RMLMS1** 

![](_page_10_Picture_14.jpeg)